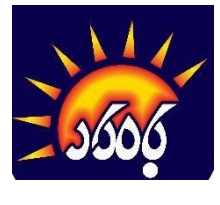

 **کانون ریاضی بامداد**

**اقدامات الزم برای ورود به سامانه آزمون آنالین کانون ر یاضی بامداد** 

**-1 وارد لینک آزمون شوید.**

**-2در صورت ثبت نام نبودن در سامانه، الزم است دانش آموزان در صفحه ثبت نام اطالعات خواسته شده را** 

**تکمیل نمایند.** 

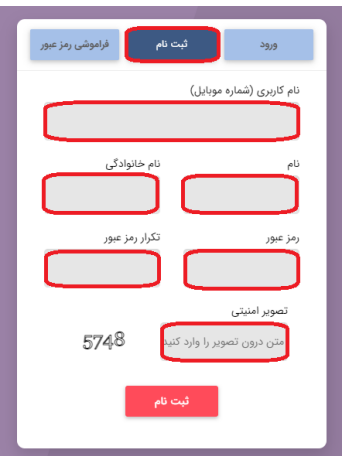

**-3در صورت ثبت نام بودن در سامانه، نام کاربری، رمزعبور خود و تصویر امنیتی را وارد کنید.** 

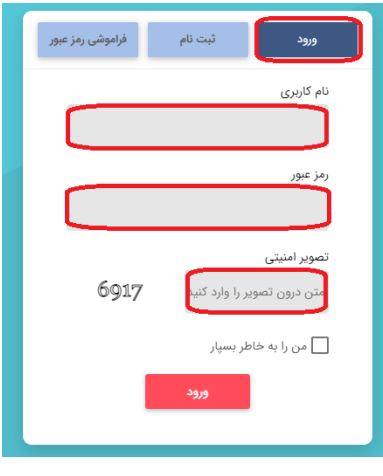

 **پس از زدن دکمه ورود، در صفحه جدید بعد از ورود متن تصویر با زدن دکمه** 

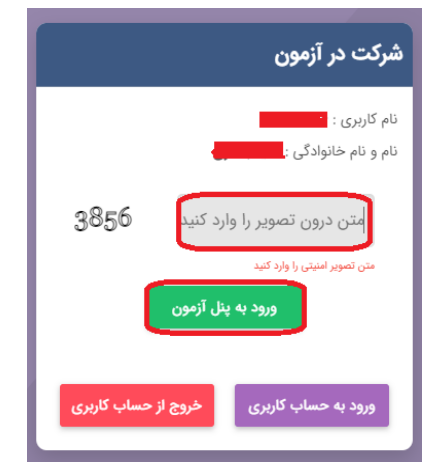

## **ورود به پنل آزمون وارد آزمون شوید.**

**-4 در صورت ورود به حساب کاربری، در سمت راست منو اصلی < آزمون< آزمون های من، را انتخاب کنید.** 

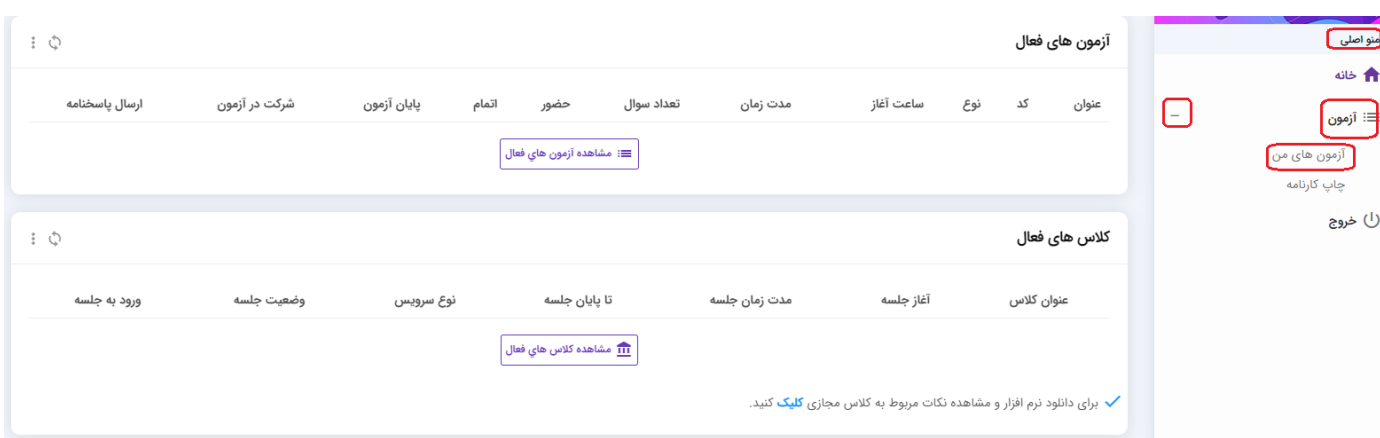

**-5 در صفحه مقابل، دکمه شرکت در آزمون، آزمون مورد نظر را انتخاب کنید.** 

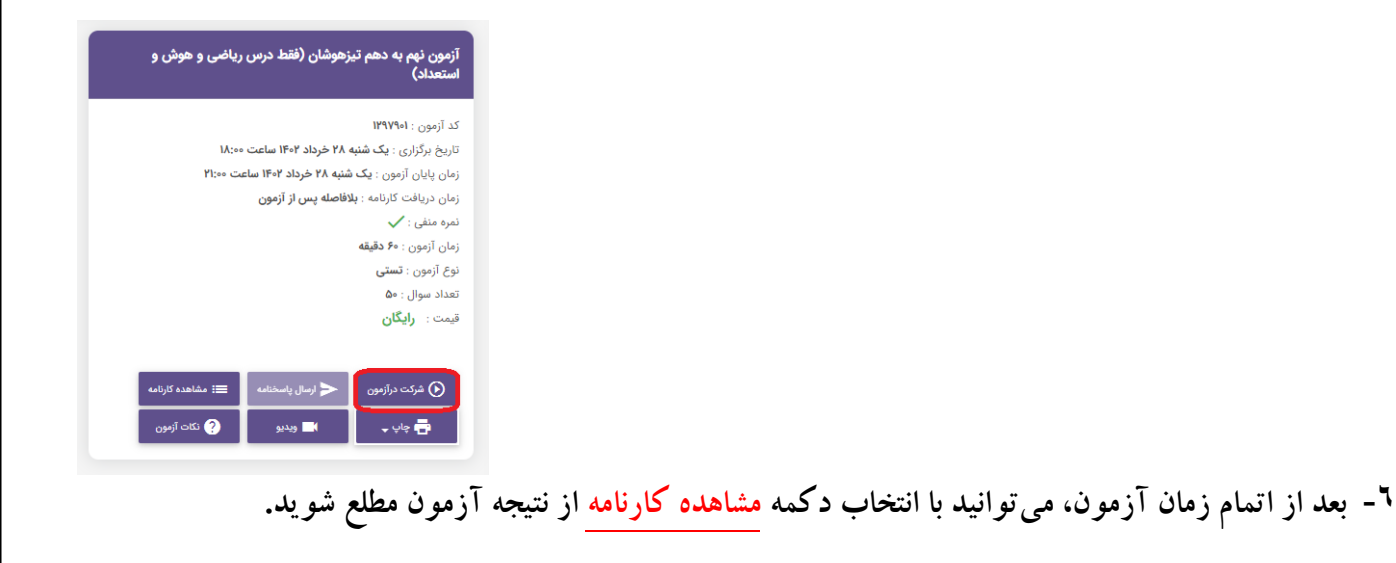

**-7 برای دریافت سواالت آزمون، پاسخنامه و کلید آن بعد از اتمام م هلت آزمون دکمه چاپ<چاپ سواالت یا چاپ** 

**پاسخنامه را ا نتخاب کنید.**

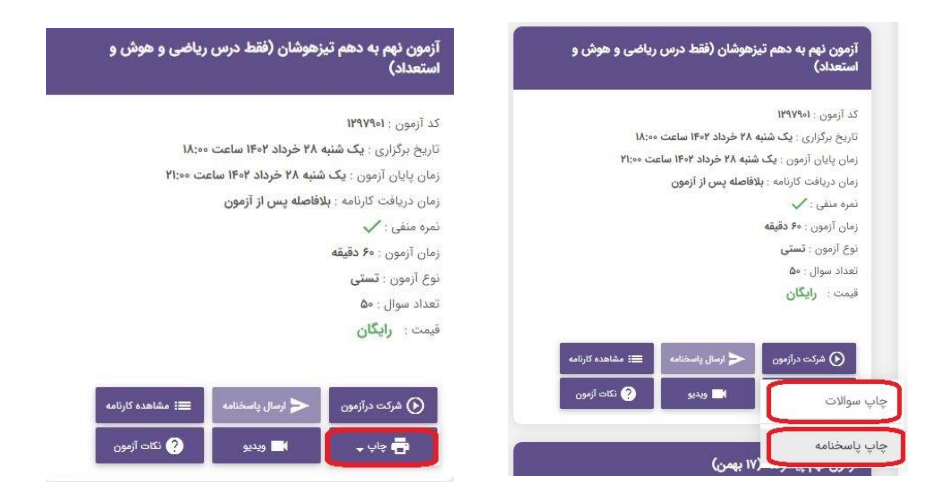

**و در صفحه جدید با انتخاب یکی از گزینه های همه، سواالت، پاسخنامه و کلید و زدن دکمه چاپ، صفحه چاپ برای شما باز می شود** 

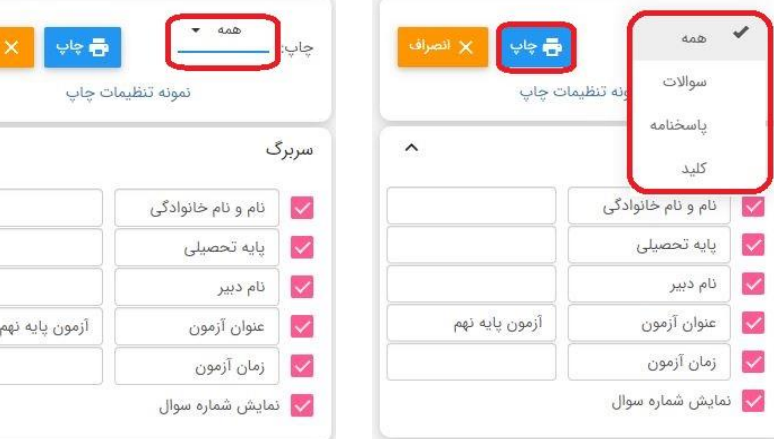

 $\lambda$ 

**در صفحه چاپ، برای دریافت فایل pdf، دکمه pdf as save و save را انتخاب کنید.**

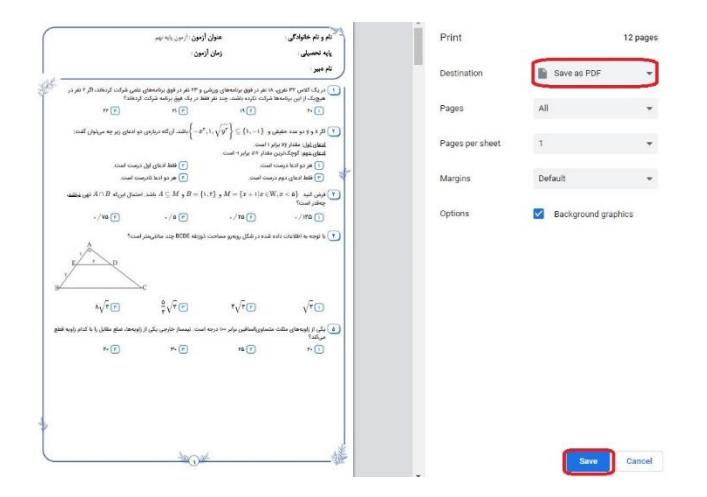